且

Competències Bàsiques en TIC per a la Formació de Persones Adultes Subdirecció General de Formació de Persones Adultes

## **Mòdul 2: Informàtica inicial**

## **Tema: Tractament de textos Unitat 2.7: Taula B (I)**

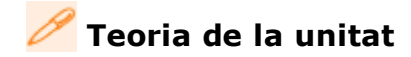

## **El menú "Taula". Més opcions de la barra d'eines**

Al menú **Taula**, podeu inserir una taula a un document i editar-la.

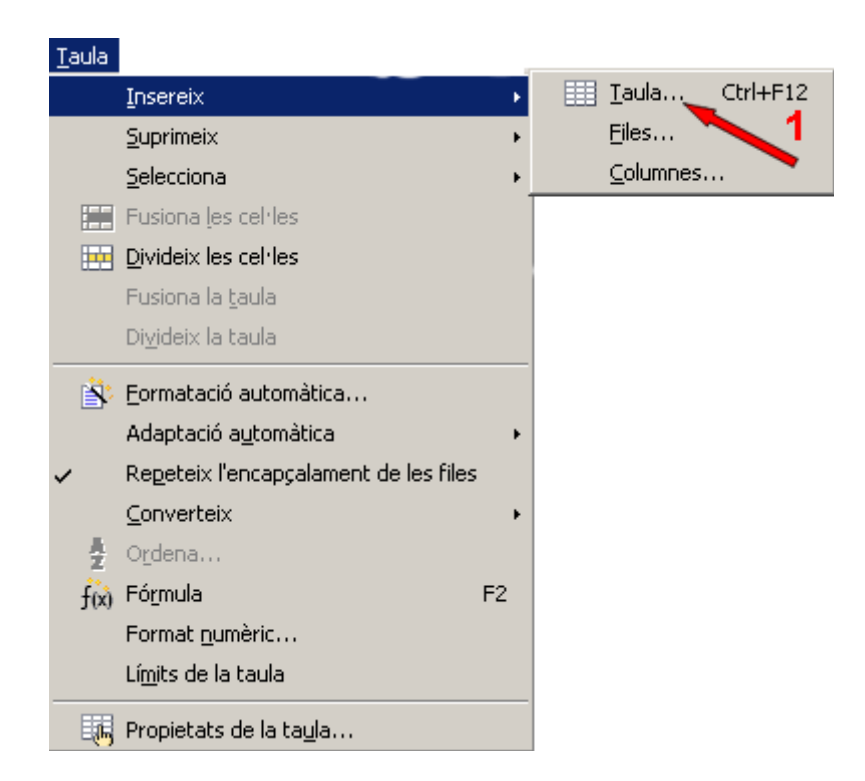

**Taula | Insereix | Taula** (1) obre la finestra **Insereix una taula**.

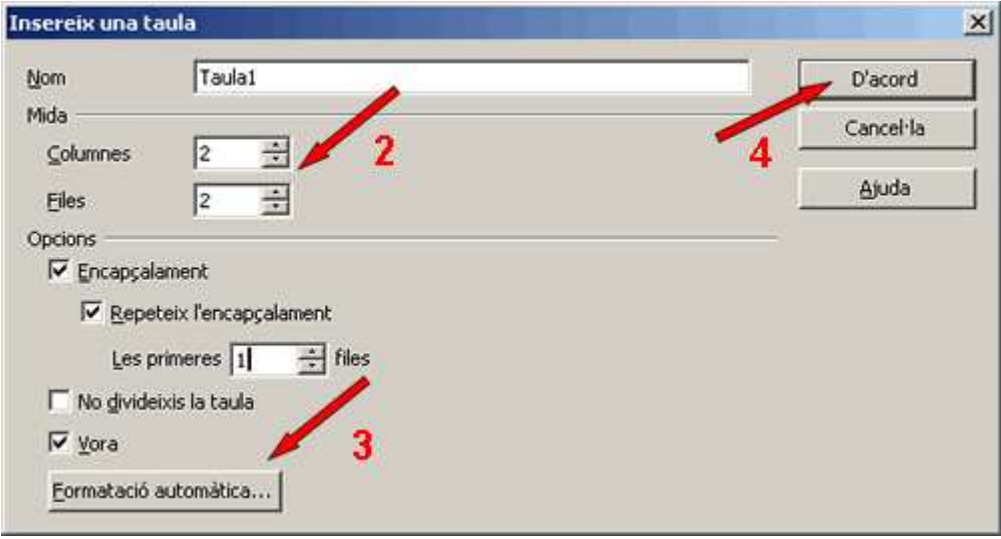

Definiu el nombre de files i columnes (2) per a la taula que voleu crear. **Formatació automàtica** (3) permet escollir un disseny per a la taula. Finalment, feu clic a **D'acord**  $(4)$ .

A la barra d'eines, amb el punter sobre la fletxa que hi ha a la dreta de la icona **Taula**, podeu crear ràpidament una taula.

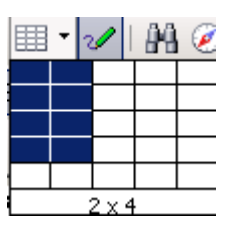

Situant el cursor dins una taula ja creada, podeu inserir-hi files noves o columnes noves amb l'opció **Taula | Insereix | Files** o bé **Taula | Insereix | Columnes**, que obren les finestres corresponents.

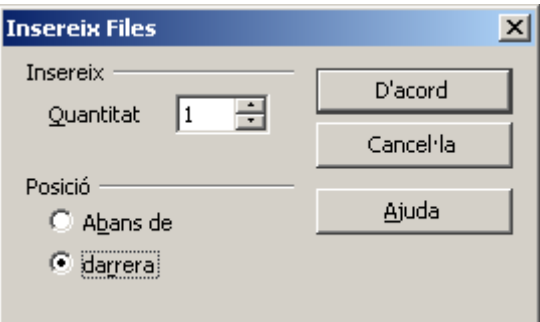

Amb l'opció **Suprimeix**, (5) podeu, després de situar el cursor al lloc adient, eliminar la taula sencera, una fila o una columna.

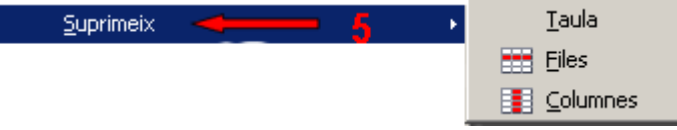

**Selecciona** (6), com el seu nom indica, permet fer la selecció de la taula, fila, columna o cel·la on es troba el cursor. Una altra opció per seleccionar una taula, fila, columna o cel·la és situar el cursor dins la taula i, amb el ratolí, arrossegar per fer la selecció.

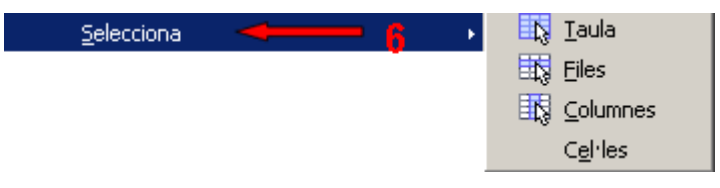

Situant-vos dins una taula i clicant amb el botó dret del ratolí, es mostra el menú contextual amb moltes opcions de configuració de la taula.

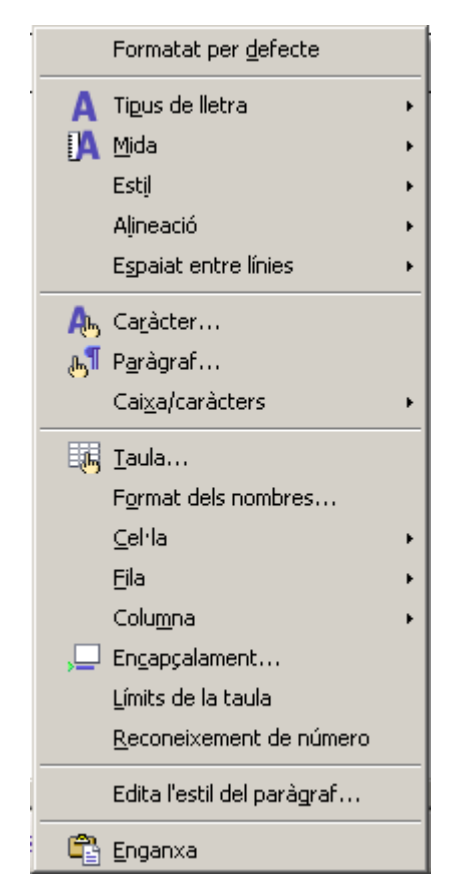

Quan treballeu amb taules, la barra d'eines flotant **Taula** us permet crear i editar ràpidament les taules. Recordeu que les barres flotants s'activen a **Visualitza | Barra d'Eines** i es poden acoblar.

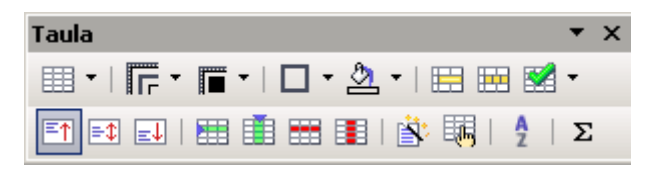

**Fusiona les cel·les** i  $\text{H}$  (7) ajunta les cel·les seleccionades en una sola cel·la.

**Divideix les cel·les**  $\mathbb{H}$  i (8) divideix una o més cel·les en el nombre de cel·les que indiqueu.

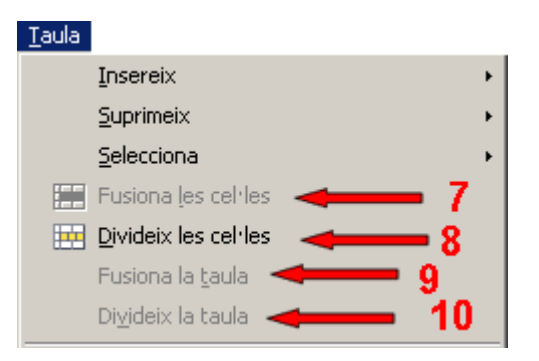

**Fusiona la taula** (9) ajunta dues taules consecutives, no separades per cap paràgraf. Quan hi ha diferents taules consecutives, un missatge us pregunta quines taules voleu ajuntar.

**Divideix la taula** (10) divideix, en el punt on es troba el cursor, una taula en dues.

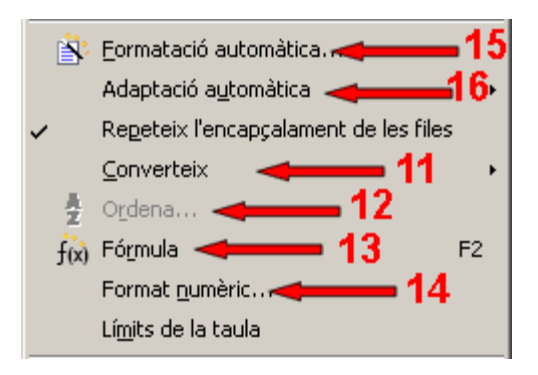

**Converteix** (11) permet convertir automàticament un text situant-lo dins una taula, o bé el contingut d'una taula convertir-lo a text.

**Ordena** (12) permet organitzar automàticament el contingut d'una taula a partir dels criteris que indiqueu: alfanumèric, ascendent, descendent...

**Fórmula** (13) mostra la barra de fórmules del full de càlcul. Cada cel·la de la taula equival a una cel·la del full de càlcul.

A **Format numèric** (14) de nombre podeu configurar el format de les hores, les dates, les monedes, els nombres...

**Formatació automàtica** (15) dóna format a la taula a partir del disseny que escolliu.

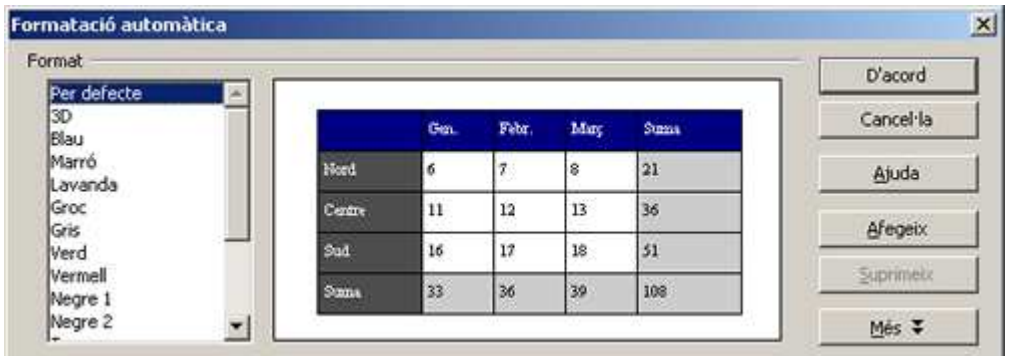

**Adaptació automàtica** (16): **Amplada de la columna** (17) o **Alçada de la fila** (18) permet, per a la columna o fila de la taula on estigui situat el cursor, indicar en centímetres l'amplada o l'alçada que ha de fer.

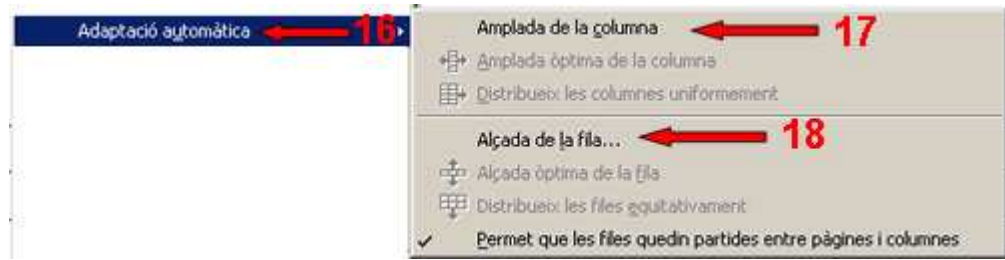

A **Amplada de la columna**, indiqueu si voleu modificar l'amplada de la columna 1, 2, 3... en funció del lloc on estigui ubicada, d'esquerra a dreta. A **Amplada**, indiqueu una amplada en centímetres i feu un clic a **D'acord**.

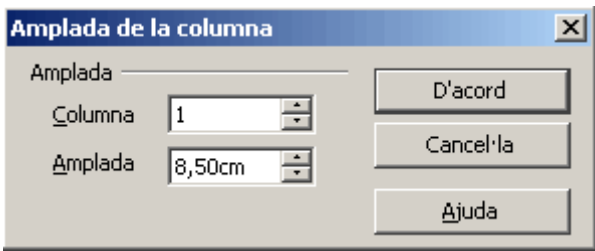

Una altra opció, **Amplada òptima de la columna** i **Alçada òptima de la fila**: les columnes i les files s'ajusten automàticament a una amplada o alçada òptimes, la de la cel·la més ampla o més alta. També podeu indicar, a **Distribueix les columnes uniformement** i **Distribueix les files equitativament**, que les amplades i alçades siguin equitatives, és a dir, totes igual.

## **Autoajustar amplada de la columna** i **Autoajustar alçada de la fila** també es pot fer manualment estirant del marc de la taula.

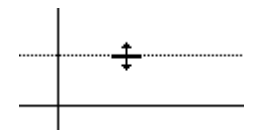

**Propietats de la taula** obre la finestra **Format de la taula**. Informa de les propietats de la taula (alineació, columnes, fons, marc...) i permet modificar-les.

|| Propietats de la taula...

**<sup>◆</sup>** I ara, què vols fer?

[昌] [↑] [ར] [→] [△]

Actualitzat a 1 de juny del 2007